ļ

 $\mathbf{I}$ 

**Navigation Guide (STUDENT) Completing an Assessment Portfolio**

 $\frac{1}{2}$ 

Viewing a Portfolio

**Completing an Assessment Portfolio**

**Artifact Attachment**

- 1. Click on the sub-tab to the right of the Assessment Portfolio cover page.
- 2. Assessment Portfolios require you to fill in defined submission fields known as **Artifacts**. Click on **Select**

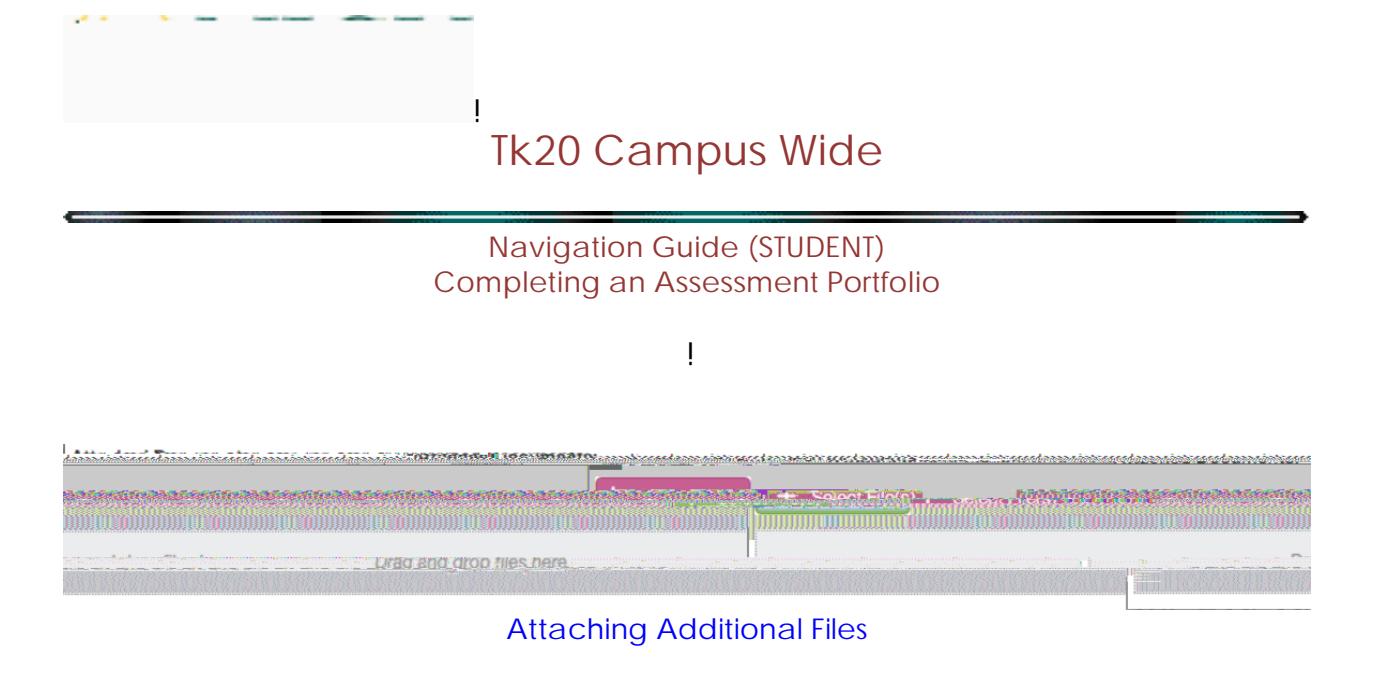

3. Once you have completed your artifact, click on **Add**. Your attachment will be listed underneath **Attachment(s)** as shown.

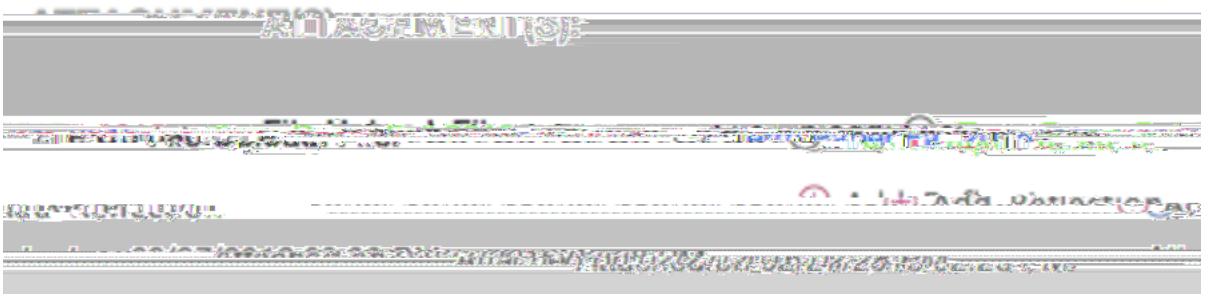

Attached Artifact(s) Shown under Attachments

4. Continue in a similar fashion until you have attached all required artifacts for each sub-tab of the Assessment Portfolio.

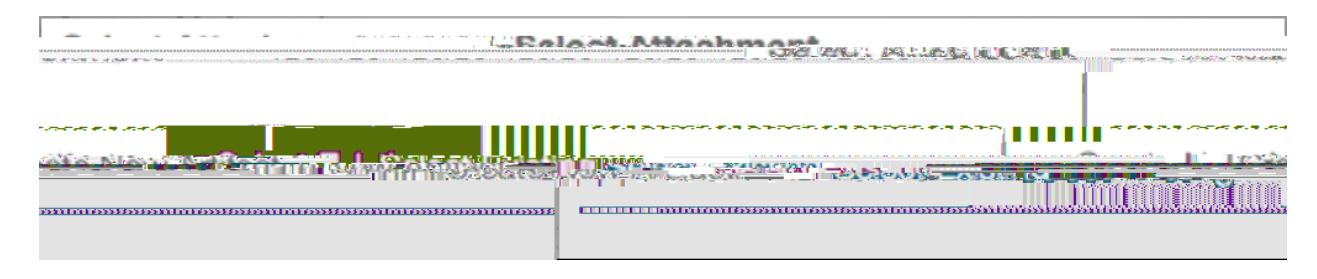

Selecting a Previously Created Artifact

I

### **Navigation Guide (STUDENT) Completing an Assessment Portfolio**

 $\frac{1}{2}$ 

**Note(s):**

- § If you have previously created an artifact, it can be selected when attaching an artifact. Existing artifacts of the same type are located in the attachment subtab as shown.
- § If you are required to attach additional standards, click on the **Standard(s)** link for any artifact.
- § Click on

**Navigation Guide (STUDENT) Completing an Assessment Portfolio**

Ţ

4. When you are done working on your Assessment Portfolio you can click on **Submit**

**Recalling a Submitted Portfolio**

- 1. Click on the **Portfolios**
- 2. Make a checkmark next to the **Assessment Portfolio**, then click on .
- 3. Click on the name of the Assessment Portfolio to edit it.

ļ

4. Click on **Save** or **Submit** when you have completed making the changes.

### Recalling a Portfolio

**NOTE(S):** If you are unable to recall your Assessment Portfolio, you will need to contact an administrator for help in reopening your Assessment Portfolio for editing.

#### **Reviewing Assessor Feedback**

- 1. Login to your server and click on the **Portfolios.**
- 2. Click on the **Assessment Portfolio** you want to view.

**Office of Institutional Effectiveness 6/2016**

**Navigation Guide (STUDENT) Completing an Assessment Portfolio**

> Ţ The Assessment Tab

**ASSESSMENT TOOL(S)**

Click on the **Assessment sub-tab** to view your assessment(s)

I

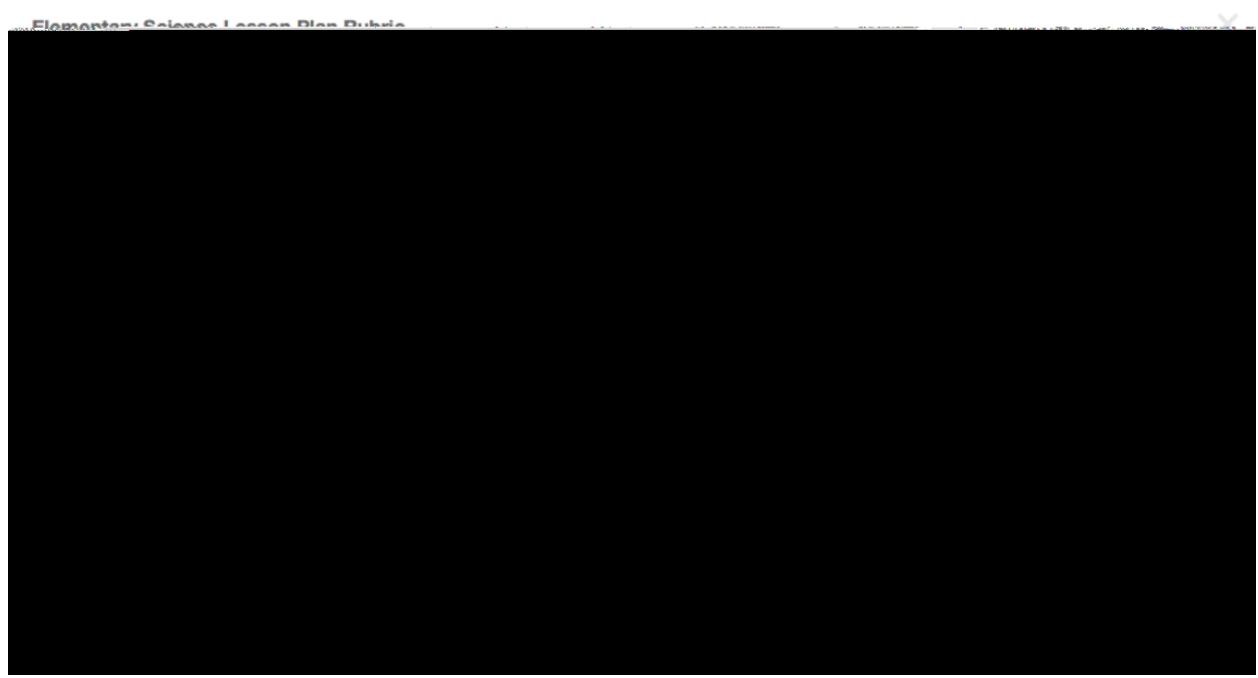

Sample Assessment with Comments

**Notes(s):** Your **Performance** rating for each **Criterion** and comments from your instructor may appear in the Score column.

**File Upload Comments**

- 1. If you attached files to your assignment, your instructor may have left comments within the file. Click on the **sub-tab** containing your file.
- 2. Click on the **attachment title.**
- 3. Click on **View** next to your file to view any comments.

### **Navigation Guide (STUDENT) Completing an Assessment Portfolio**

 $\frac{1}{2}$ 

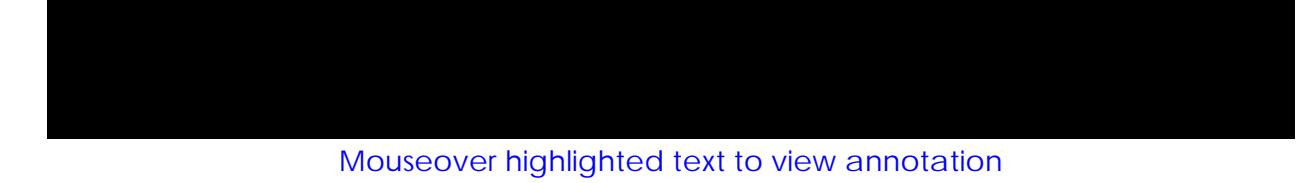

### **Share Your Portfolio**

- 1. From Portfolios located in the side menu of the Portfolios tab, click on the name of the portfolio you wish to share.
- 2. Click on **Share** located at the top right-hand corner of the portfolio.
- 3. Choose what to share with others.
	- § **Email:** the email address(es) of the person(s) with which you wish to share your portfolio
	- § **Subject:** a default subject will be included but may be changed
	- § **Share Tabs:** check each tab you want to share
	- § **End Date:** choose a date to close the portfolio for external viewing
	- § **Message:** body of the email
- 4.Click on **Share**

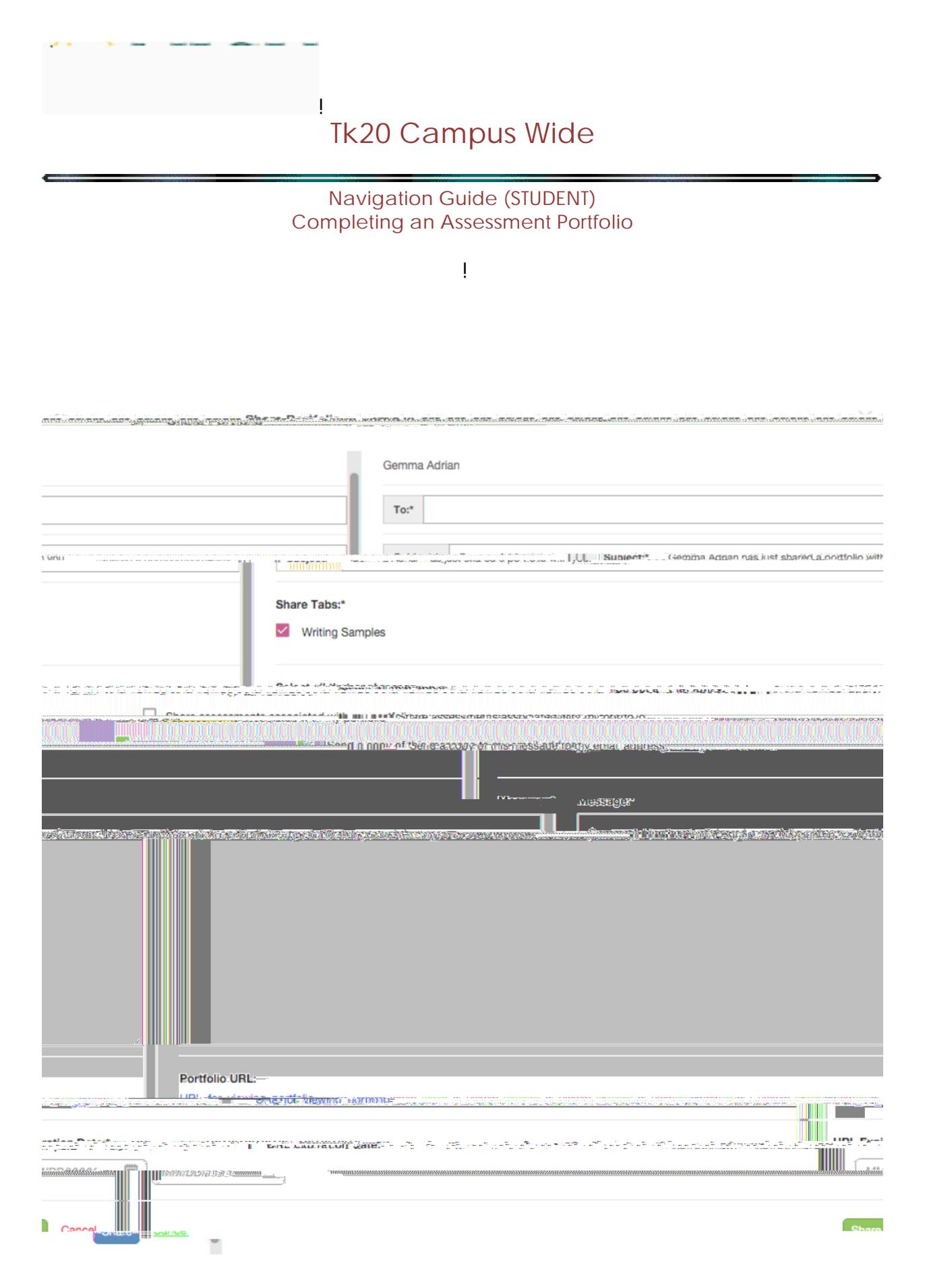

**Office of Institutional Effectiveness 6/2016**